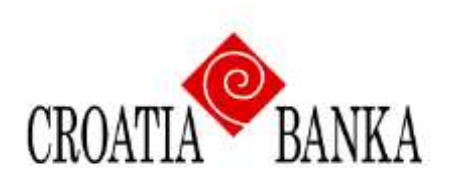

## **CROBA mBanking**

### **Usluga mobilnog bankarstva Croatia banke d.d.**

# **KORISNIČKA UPUTA**

### - **za iOS telefone -**

### Sadržaj

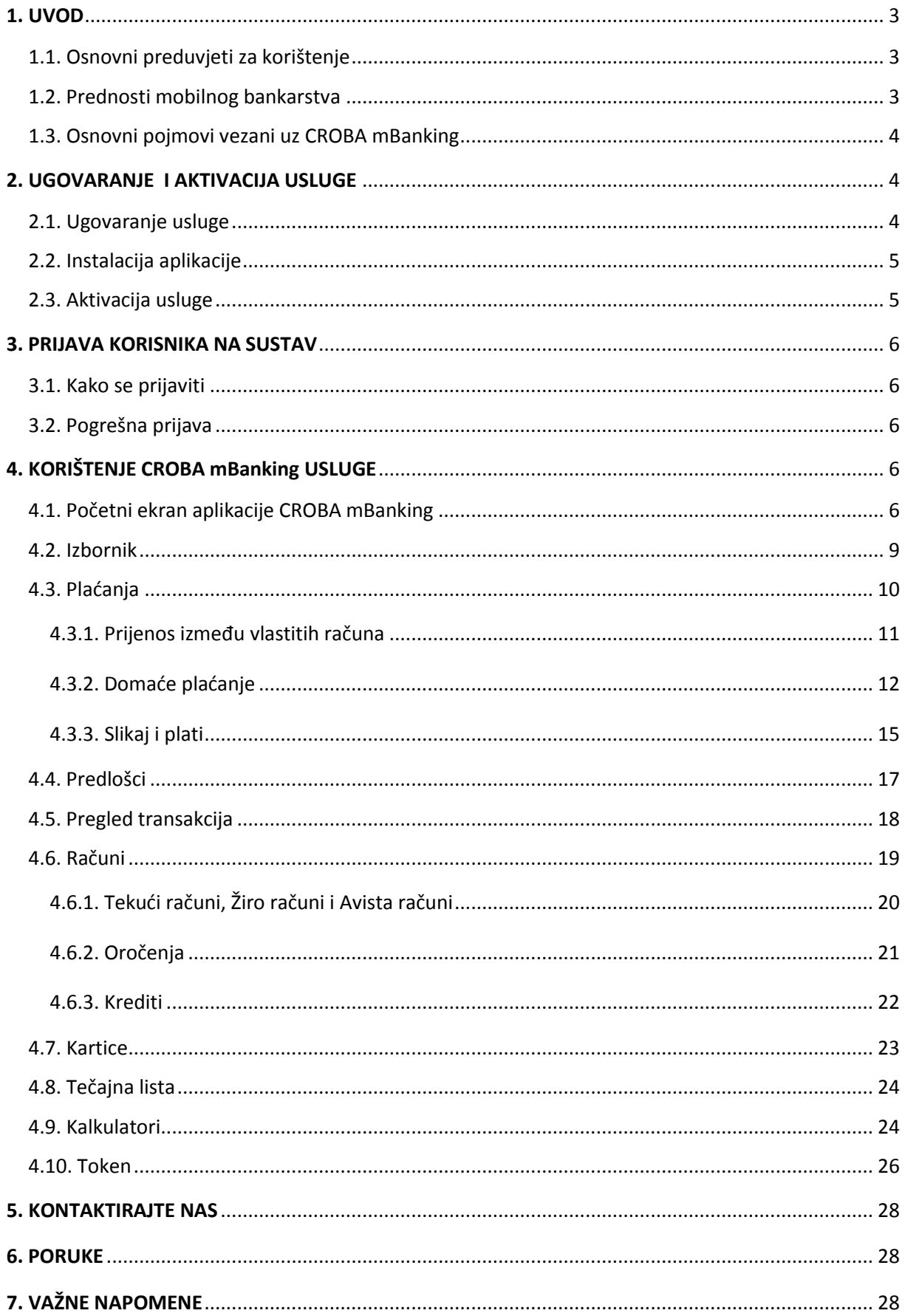

### <span id="page-2-0"></span>**1. UVOD**

CROBA mBanking je usluga mobilnog bankarstva Croatia banke koja svim korisnicima omogućuje upravljanje financijama putem mobilnog uređaja. CROBA mBanking objedinjuje više različitih usluga, mobilno bankarstvo, mobilni token, uslugu plaćanja računa skeniranjem uplatnice putem opcije "Slikaj i plati", a sadržava i dodatne usluge kao što su kreditni i štedni kalkulator, pristup korisnim kontaktima Banke te pregled tečajne liste.

Korisnikom mBanking-a može postati svaka domaća ili strana fizička osoba koja u Croatia banci ima otvoren tekući ili žiro račun.

#### **CROBA mBanking je brz, jednostavan i siguran za korištenje, a sve usluge Banke korisnicima su dostupne 24 sata dnevno, svakog dana u tjednu, uz naknade niže od onih u poslovnicama Banke.**

#### <span id="page-2-1"></span>**1.1. Osnovni preduvjeti za korištenje**

Za korištenje ove usluge potreban Vam je mobilni uređaj s pristupom Internetu, dovoljno raspoložive memorije za pohranu aplikacije i operativni sustav:

• **iOS** (minimalna podržana verzija: iOS 7.x ili noviji, samo na mobilnim uređajima s rezolucijom višom od 480x800)

#### <span id="page-2-2"></span>**1.2. Prednosti mobilnog bankarstva**

Korištenjem usluge CROBA mBankinga štedite vrijeme i novac jer možete bez čekanja u poslovnicama banaka ili pošte obaviti transakcije ili platiti račune. Ovom uslugom možete se služiti s bilo kojeg mjesta koje ima pristup Internetu putem mobilnog uređaja te u svakom trenutku saznati stanje svojih računa, plaćati račune ili obavljati druge transakcije.

#### **CROBA mBanking Vam omogućuje :**

- uvid u stanje i promete po svim računima otvorenim u Banci vlasniku ili opunomoćeniku računa (kunski i devizni računi, oročena kunska i devizna štednja, krediti),
- praćenje raspoloživih limita po karticama, stanja kredita, dospjelih i nedospjelih rata,
- prijenos sredstava na druge račune,
- plaćanje računa skeniranjem uplatnice putem opcije "Slikaj i plati",
- zadavanje naloga za plaćanje u nacionalnom platnom prometu s unaprijed određenim datumom izvršenja,
- izrada i pregled predložaka,
- pregled arhive plaćanja,
- pregled tečajne liste i kalkulator konverzije valuta,
- kreditni i štedni kalkulator,
- korištenje m-tokena za ulazak u aplikaciju CROBAnet Internet bankarstvo i autorizaciju transakcija putem CROBAneta,
- pregledavanje personaliziranih poruka i ponuda Banke.

#### <span id="page-3-0"></span>**1.3. Osnovni pojmovi vezani uz CROBA mBanking**

**CROBA mBanking** - usluga koja omogućuje pregled stanja računa, pregled prometa po računima, usluge domaćeg platnog prometa, pregled tečajne liste, kalkulatore štednje i kredita te druge funkcionalnosti koje Banka učini dostupnim kroz CROBA mBanking uslugu.

**Korisnik** - korisnikom CROBA mBanking usluge može postati domaća i strana fizička osoba koja u Banci ima otvoren transakcijski račun (tekući ili žiro račun).

**Opunomoćenik** – osoba ovlaštena po transakcijskom računu Korisnika.

**Transakcijski račun** - tekući i/ili žiro račun koji korisnik ima otvoren u Banci za usluge platnog prometa i druge bankovne usluge.

**PIN** – osobni tajni identifikacijski broj korisnika pomoću kojeg se osigurava zaštita od neovlaštenog korištenja CROBA mBanking usluge i koji je poznat jedino korisniku. Čuvanje i zaštita PIN-a su obveza svakog korisnika.

**Aktivacijski kod** – prilikom ugovaranja usluge mobilnog bankarstva, klijent od Banke dobiva aktivacijski kod u obliku dvije skupine od 8 znamenki koji se koriste za aktivaciju aplikacije mobilnog bankarstva na mobilnom uređaju. Prvu skupinu od 8 znamenki korisnik dobiva u papirnatom obliku u poslovnici Banke ili putem e-maila, a drugu skupinu od 8 znamenki korisnik dobiva putem SMS poruke na broj mobilnog uređaja naveden prilikom ispunjavanja zahtjeva za ugovaranje usluge.

**Pristupnica** – zahtjev za korištenje CROBA mBanking usluge.

**Transakcija** – nalog za plaćanje zadan putem CROBA mBanking usluge.

#### <span id="page-3-1"></span>**2. UGOVARANJE I AKTIVACIJA USLUGE**

Za korištenje usluge CROBA mBankinga potrebno je nekoliko jednostavnih koraka:

- 1. Ugovoriti uslugu u poslovnici Banke.
- 2. Instalirati aplikaciju na mobilni uređaj.
- 3. Aktivirati uslugu.

#### <span id="page-3-2"></span>**2.1. Ugovaranje usluge**

CROBA mBanking uslugu ugovara korisnik koji u Banci ima otvoren transakcijski račun i to potpisom pristupnice u poslovnici Banke. Pristupnica za korištenje CROBA mBanking usluge može se pronaći u svakoj poslovnici Banke ili na internetskoj stranic[i www.croatiabanka.hr](http://www.croatiabanka.hr/) .

Nakon što korisnik potpiše pristupnicu za ugovaranje CROBA mBanking usluge, prva skupina aktivacijskog koda će mu biti dostavljena u papirnatom dokumentu u poslovnici Banke ili putem emaila, a drugu skupinu aktivacijskog koda korisnik dobiva putem SMS poruke na broj mobilnog uređaja naveden prilikom ispunjavanja pristupnice.

Korisnik uslugu CROBA mBankinga može koristiti na jednom ili više mobilnih uređaja, a za svaki uređaj su potrebni posebni aktivacijski kodovi.

### <span id="page-4-0"></span>**2.2. Instalacija aplikacije**

Da biste se koristili CROBA mBanking uslugom, potrebno je da na Vaš mobilni uređaj instalirate CROBA mBanking aplikaciju. Jedan od načina na koji to možete učiniti je:

Na Vašem mobilnom uređaju pokrenite App Store aplikaciju te izvršite pretragu korištenjem izraza "CROBA mBanking". U rezultatima pretraživanja odaberite aplikaciju CROBA mBanking proizvođača Croatia banka d.d. te odaberite opciju za instalaciju iste.

### <span id="page-4-1"></span>**2.3. Aktivacija usluge**

Nakon instalacije aplikacije na mobilni uređaj, potrebno ju je aktivirati unosom aktivacijskog koda koji se sastoji od dvije skupine od 8 znamenki (slika 1). Prvu skupinu aktivacijskog koda dobivate u poslovnici Banke prilikom ugovaranja usluge ili putem e-maila, a drugu skupinu putem SMS poruke na broj mobilnog uređaja naveden prilikom ispunjavanja pristupnice. Prije prvog korištenja aplikacije, potrebno je definirati PIN. PIN mora imati najmanje 4 znamenke, a prilikom definiranja istog, moguće je unijeti naziv i odabrati sliku korisničkog računa (slika 2).

Unosom oba niza znakova u aplikaciju CROBA mBanking te definiranjem PIN-a za pristup aplikaciji, aplikacija se aktivira.

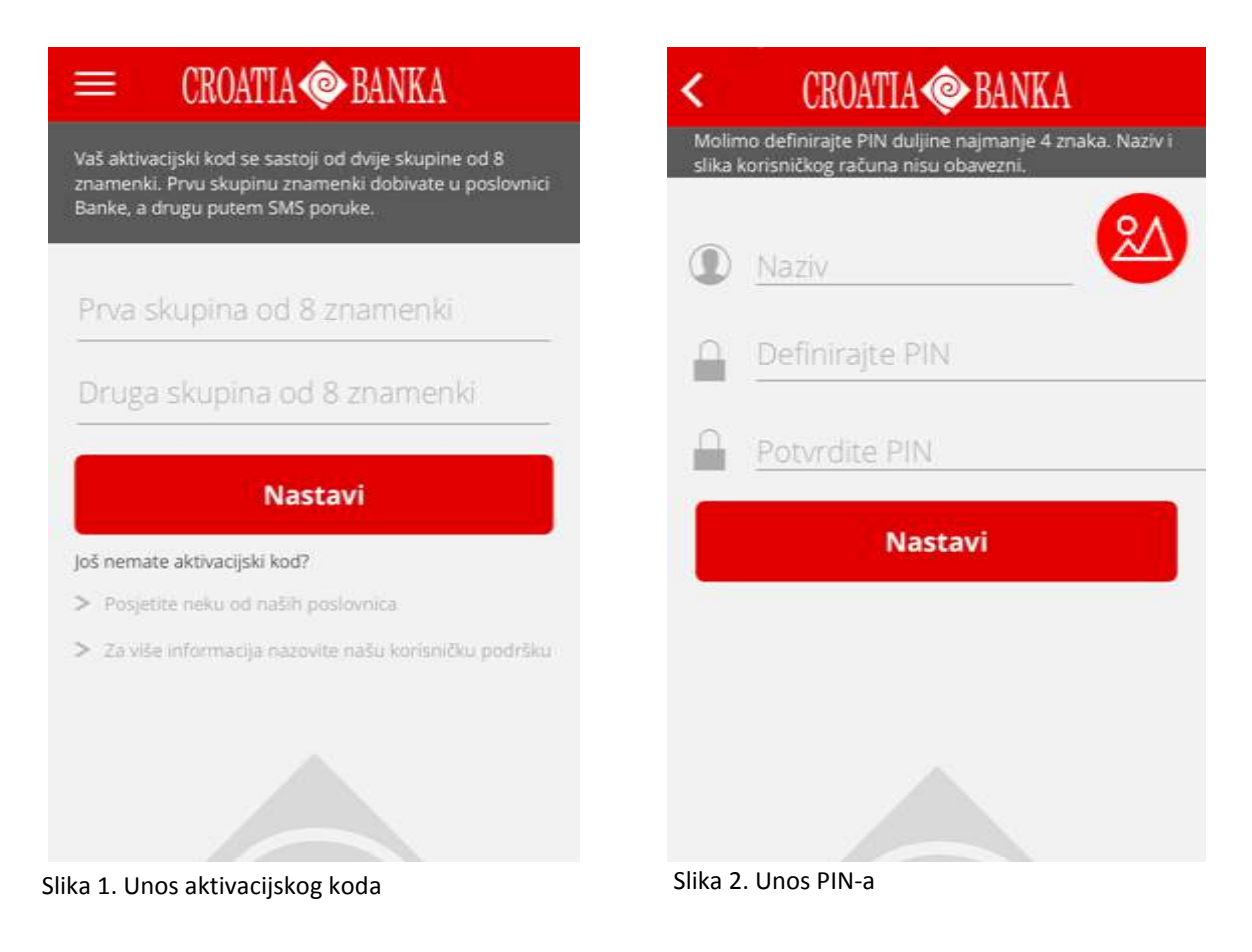

#### <span id="page-5-0"></span>**3. PRIJAVA KORISNIKA NA SUSTAV**

#### <span id="page-5-1"></span>**3.1. Kako se prijaviti**

Kod prijave u aplikaciju potrebno je unijeti PIN koji ste sami odredili prilikom aktivacije usluge.

U slučaju da se prilikom pokušaja ulaska u aplikaciju tri puta unese pogrešan PIN, CROBA mBanking usluga će na tom mobilnom uređaju biti privremeno onemogućena. U slučaju da korisnik ima aktiviranu CROBA mBanking uslugu na više mobilnih uređaja, istu će moći nastaviti koristiti na drugim uređajima.

Da biste ponovo mogli koristiti CROBA mBanking uslugu na mobilnom uređaju za koji je CROBA mBanking usluga privremeno onemogućena, potrebno je doći u poslovnicu Banke i prijaviti zaključavanje aplikacije zbog unosa pogrešnog PIN-a, nakon čega će Vam biti dostavljen novi aktivacijski kod za aktiviranje usluge za taj mobilni uređaj.

#### <span id="page-5-2"></span>**3.2. Pogrešna prijava**

Ukoliko se prilikom prijave unese pogrešan PIN, na ekranu će se pojaviti poruka koja ukazuje na neispravno upisan PIN. Potrebno je ispraviti pogrešno upisani PIN i nastaviti dalje.

#### <span id="page-5-3"></span>**4. KORIŠTENJE CROBA mBanking USLUGE**

#### <span id="page-5-4"></span>**4.1. Početni ekran aplikacije CROBA mBanking**

Nakon uspješne prijave u aplikaciju, prikazati će Vam se početni ekran pod nazivom *"Računi"* s pregledom svih Vaših otvorenih računa u Banci (kunski i devizni računi, oročena kunska i devizna štednja, krediti), kao i računa u Banci po kojima ste opunomoćena osoba. Pomicanjem ekrana prema gore pregledavate Vaše račune (slika 3).

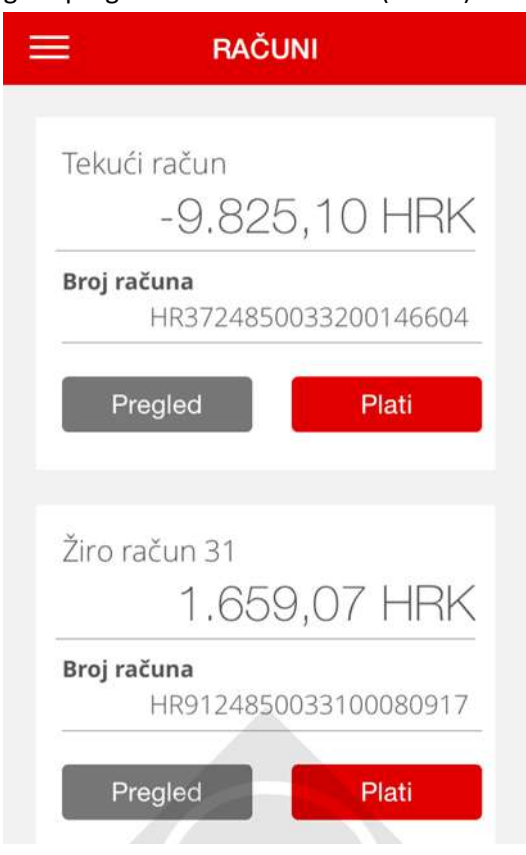

Za svaki račun prikazano je stanje i broj računa, odnosno iznos i broj kredita.

Odabirom opcije "Plati" moguće je izvršiti plaćanje sa računa. Postupak plaćanja je opisan u poglavlju **4.3. Plaćanja**.

Slika 3. Pregled Vaših računa i kredita u Banci

#### Pregled detalja računa

Odabirom opcije *"*Pregled*"* za pojedini račun, otvara se ekran kao na slici 4 koji daje uvid u stanje i detalje računa, kao i kronološki pregled transakcija po računu uz mogućnost njihovog filtriranja.

Za detaljnije informacije o računu potrebno je odabrati opciju "Detalji" nakon čega će se prikazati ekran kao na slici 5 sa sljedećim podacima: Stanje, Broj računa, Vlasnik, Raspoloživo stanje, Status, Limit (za tekuće račune) i Datum isteka limita (za tekuće račune).

| Tekući račun             |                       |
|--------------------------|-----------------------|
| Stanje                   |                       |
|                          | -9.825,10 HRK         |
| Broj računa              |                       |
|                          | HR3724850033200146604 |
| Raspoloživo stanje       |                       |
|                          | 40.174,90 HRK         |
| Detalji                  | Plati                 |
| <b>TRANSAKCIJE</b>       |                       |
| 20.04.2016.              |                       |
|                          | $-10,00$ HRK          |
| Stanje nakon transakcije | HRK<br>$-9.825, 10$   |
| Ostalo                   |                       |

Slika 4. Pregled računa

#### Pregled transakcija po računu

Ovdje možete pregledati i zadnjih 30 transakcija po računu koje su poredane kronološki od novijih prema starijima (slika 4). Transakcije uplate sredstava će iza oznake valute imati zelenu oznaku, dok će transakcije isplate sredstava s računa imati crvenu oznaku. Nedospjele transakcije koje čekaju izvršenje će imati oznaku sive boje.

Odabirom pojedine transakcije otvoriti će se ekran pod nazivom "Detalji transakcije" koji sadržava podatke o iznosu transakcije, datumu valute, nazivu i računu primatelja, broju i opisu transakcije, statusu i stanju nakon transakcije (slika 6).

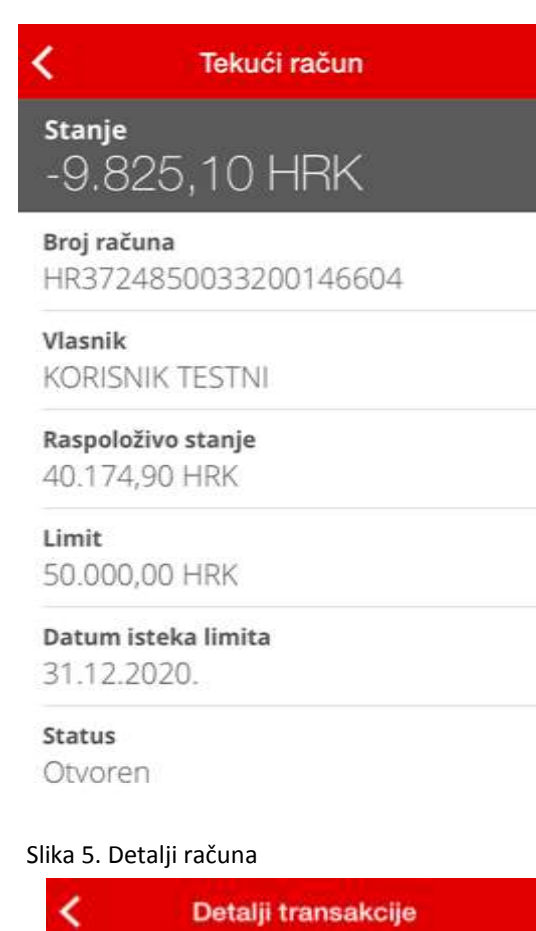

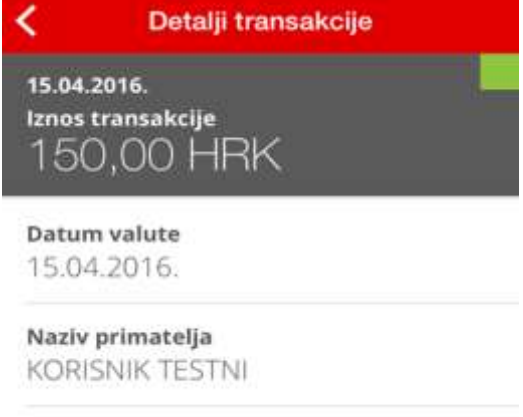

```
Račun primatelja
HR9124850033100080917
```
Broj transakcije 10812

Opis transakcije Prijenos Slika 6. Detalji transakcije

#### Filtriranje transakcija

Da biste pronašli određenu transakciju ili više njih, moguće je izvršiti filtriranje transakcija odabirom ikone  $\mathbf{L}$ 

Odabirom ove ikone će se otvoriti ekran pod nazivom "*Filter*" na kojem je moguće definirati parametre za filtriranje prikaza transakcija. Parametri dostupni za filtriranje su razdoblje tijekom kojeg je izvršena transakcija, raspon iznosa transakcije, primatelj i opis transakcije (slika 7).

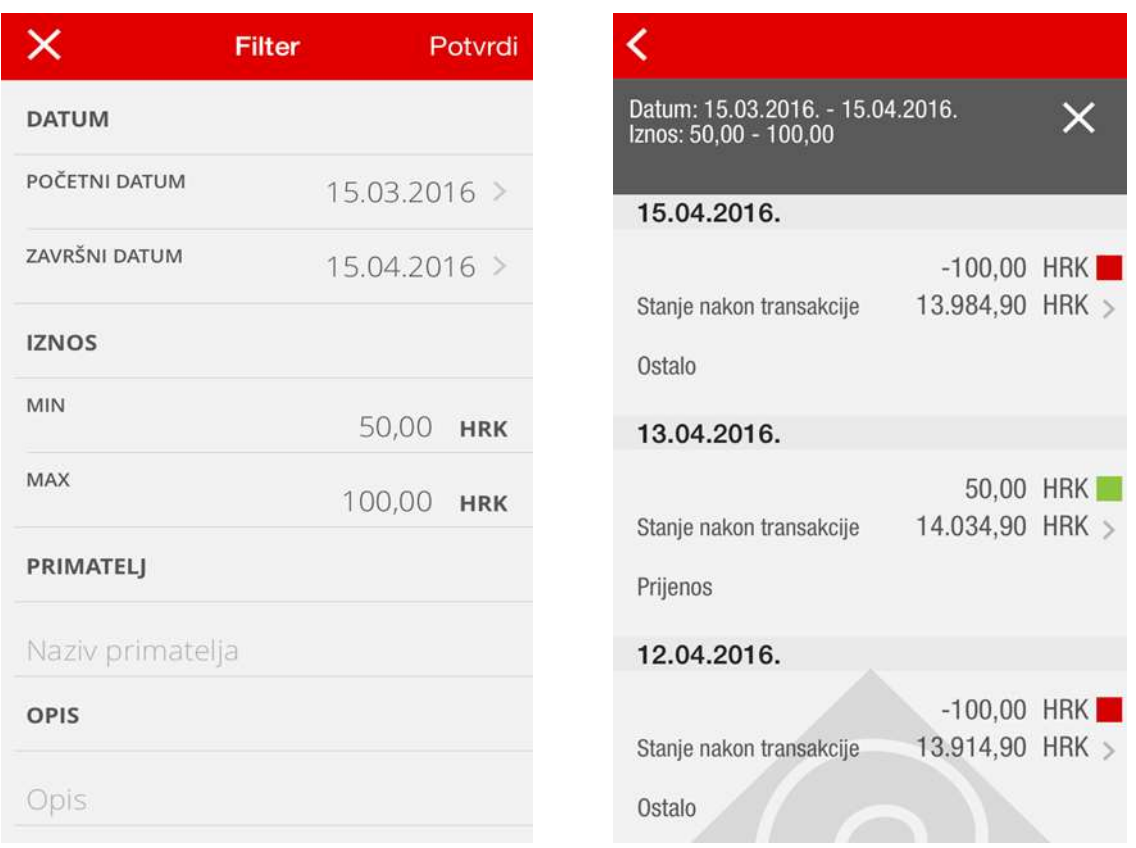

Slika 7. Filter

Slika 8. Rezultat filtriranja transakcija

**Primjer:** Ukoliko se želi napraviti filtriranje transakcija za određeno razdoblje, potrebno je u polju "Početni datum" odabrati željeni datum, odnosno u polju "Završni datum" potrebno je odabrati datum završetka željenog razdoblja. Nakon što se odaberu početni i završni datum, potrebno je odabrati opciju "Potvrdi" u gornjem desnom kutu ekrana, što će rezultirati prikazom svih transakcija izvršenih u određenom razdoblju.

Za detaljnije filtriranje transakcija moguće je uz početni i završni datum odrediti i minimalni i/ili maksimalni iznos transakcije pri čemu je dovoljno u polja za unos unijeti minimalni i/ili maksimalni iznos transakcije kao što je prikazano na slici 7 te odabrati opciju "Potvrdi" u gornjem desnom kutu ekrana.

Kao rezultat filtriranja će se (za naš primjer) prikazati sve transakcije u rasponu od 50,00 do 100,00 kuna izvršene u periodu od 15.03.2016. do 15.04.2016. godine (slika 8).

Ukoliko želite izvršiti filtriranje transakcija po nazivu primatelja, odnosno opisu plaćanja, dovoljno je u polja za unos unijeti naziv primatelja i/ili opis plaćanja.

#### <span id="page-8-0"></span>**4.2. Izbornik**

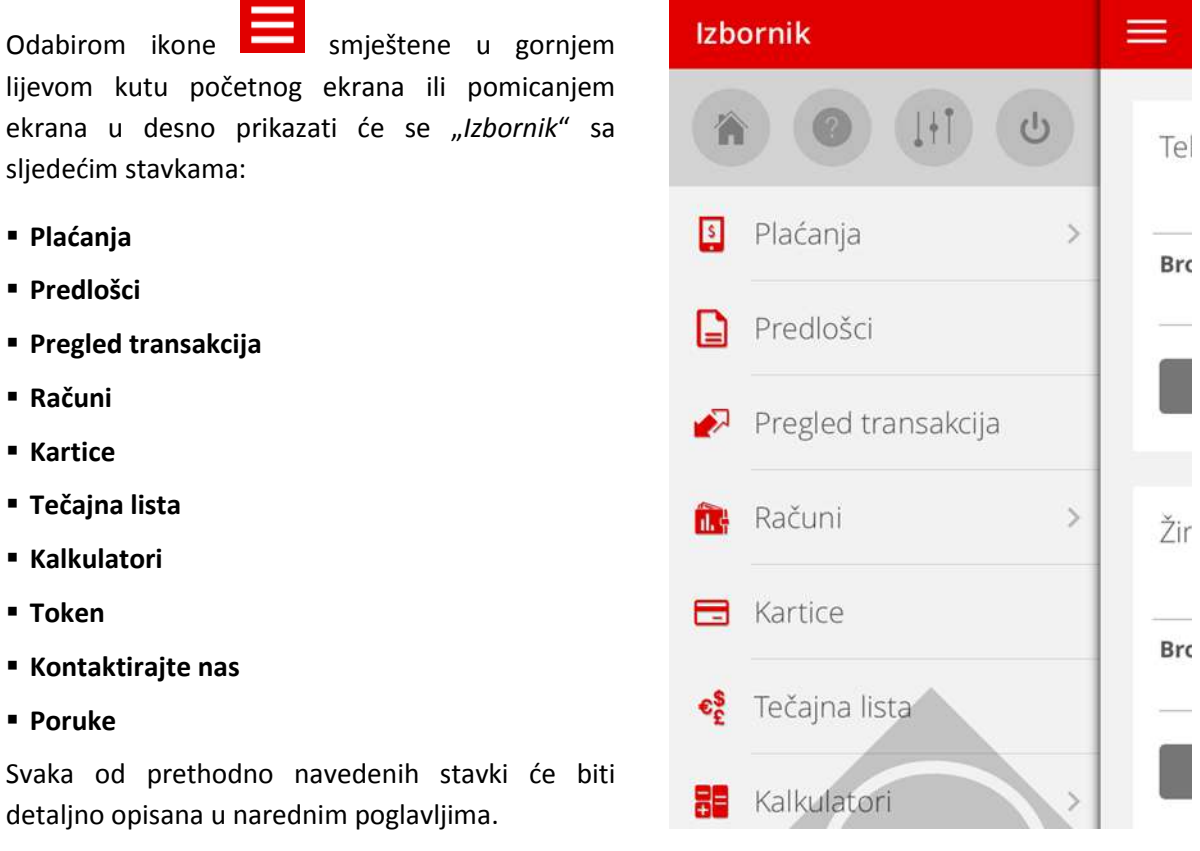

Slika 9. Izbornik

Klijentima koji ugovore samo uslugu CROBA mToken (mobilni token), na glavnom Izborniku će biti dostupne sljedeće stavke: **Token, Tečajna lista**, **Kalkulatori**, **Kontaktirajte nas** i **Poruke.**

CROBA mToken predstavlja novi i jednostavniji način korištenja usluge CROBAnet Internet bankarstva. Postupak korištenja ove usluge je opisan u poglavlju **4.10. Token**.

U Izborniku su Vam osim samih stavki ponuđene i četiri ikone za direktan pristup određenim opcijama.

Ikona Vas vraća na početni ekran aplikacije s pregledom svih Vaših računa.

Ikona Vas vodi na korisne informacije o korištenju mBanking usluge.

 Ikona Vas vodi u dio aplikacije unutar kojeg možete mijenjati postavke korisničkog računa, odnosno preimenovati račun, promijeniti/ukloniti sliku računa, deaktivirati račun ili promijeniti PIN.

 Ikona Vas odjavljuje iz aplikacije. Ukoliko se sami ne odjavite, sustav će Vas nakon 3 minute neaktivnosti automatski odjaviti iz aplikacije.

#### <span id="page-9-0"></span>**4.3. Plaćanja**

Odabirom stavke Izbornika "*Plaćanja"*, otvaraju se tri podstavke:

- Prijenos između vlastitih računa
- Domaće plaćanje
- Slikaj i plati

Koristeći jednu od ovih stavki možete obavljati sljedeće transakcije:

**Prijenos između vlastitih računa** - prebacivanje sredstava između vlastitih kunskih računa unutar Banke.

**Domaće plaćanje** - plaćanje svih Vaših računa van Banke (npr. račun za potrošnju vode, struje, telefona ili bilo kojeg drugog računa…) i prijenos sredstava na račune u Banci i izvan Banke.

**Slikaj i plati** - usluga koja omogućuje jednostavno plaćanje računa skeniranjem barkoda ili podataka s uplatnice, bez potrebe za ručnim upisivanjem podataka.

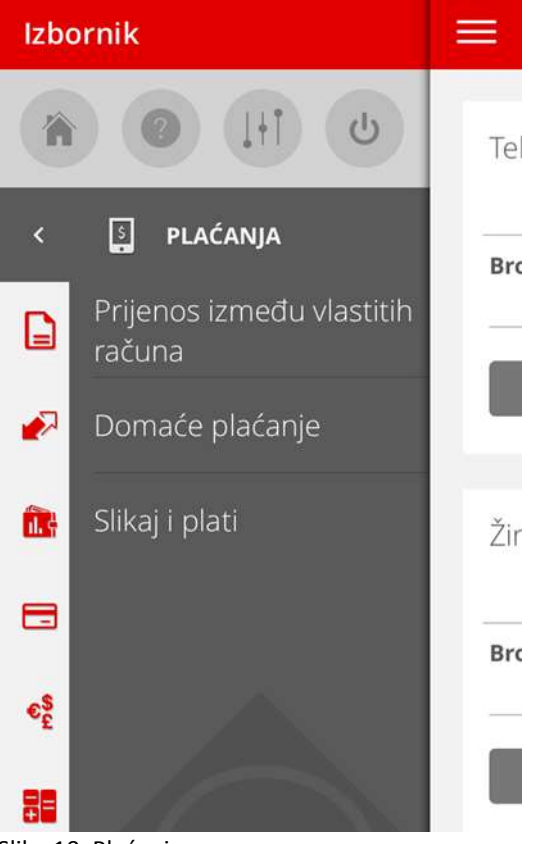

Slika 10. Plaćanja

Transakcije možete provoditi sa svojih računa, ali isto tako i s računa po kojima imate punomoć. Kroz CROBA mBanking aplikaciju moguće je provoditi transakcije samo s kunskih računa dok transakcije s deviznih računa u ovom trenutku nije moguće provoditi. Transakcije također neće biti moguće ukoliko na računu nemate dovoljno sredstava, ako su sredstva s kojima želite obavljati transakciju oročena i/ili ukoliko je račun blokiran ili zatvoren.

#### <span id="page-10-0"></span>**4.3.1. Prijenos između vlastitih računa**

Prijenos sredstava između vlastitih računa je najjednostavnije izvršiti putem stavke "Prijenos između vlastitih računa". Odabirom istoimene stavke u izborniku "*Plaćanja*" otvara se ekran kao na slici 11.

Nalog se popunjava na sljedeći način:

 Polje "Izvorišni račun" – odabirom ovog polja pojaviti će se lista s popisom Vaših transakcijskih računa u Banci pri čemu je potrebno odabrati onaj s kojega želite prenijeti sredstva.

 Polje "Odredišni račun" – odabirom ovog polja će se također pojaviti lista s popisom Vaših računa u Banci. Ovdje je potrebno odabrati odredišni račun, odnosno račun na koji želite prenijeti sredstva.

■ Polje "Iznos" – potrebno je unijeti iznos koji se želi prenijeti na drugi račun.

Popunjen nalog će izgledati kao na slici 12. Za nastavak je potrebno odabrati opciju "Nastavi".

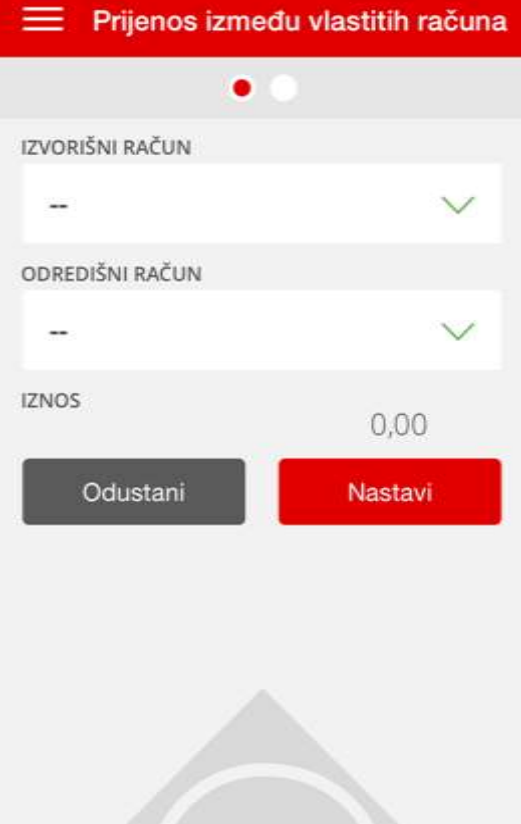

Slika 11. Prijenos između vlastitih računa

Nakon potvrde unesenih podataka na ekranu će se prikazati prihvaćene vrijednosti za navedeni nalog (slika 13). Moguće je odustati od provođenja naloga, odnosno mijenjati unesene parametre odabirom opcije "Natrag". Ako su svi podaci u nalogu ispravni, odabirom opcije "Plati" autorizirate transakciju. Nakon provođenja naloga prikazati će se poruka o uspješno provedenom nalogu.

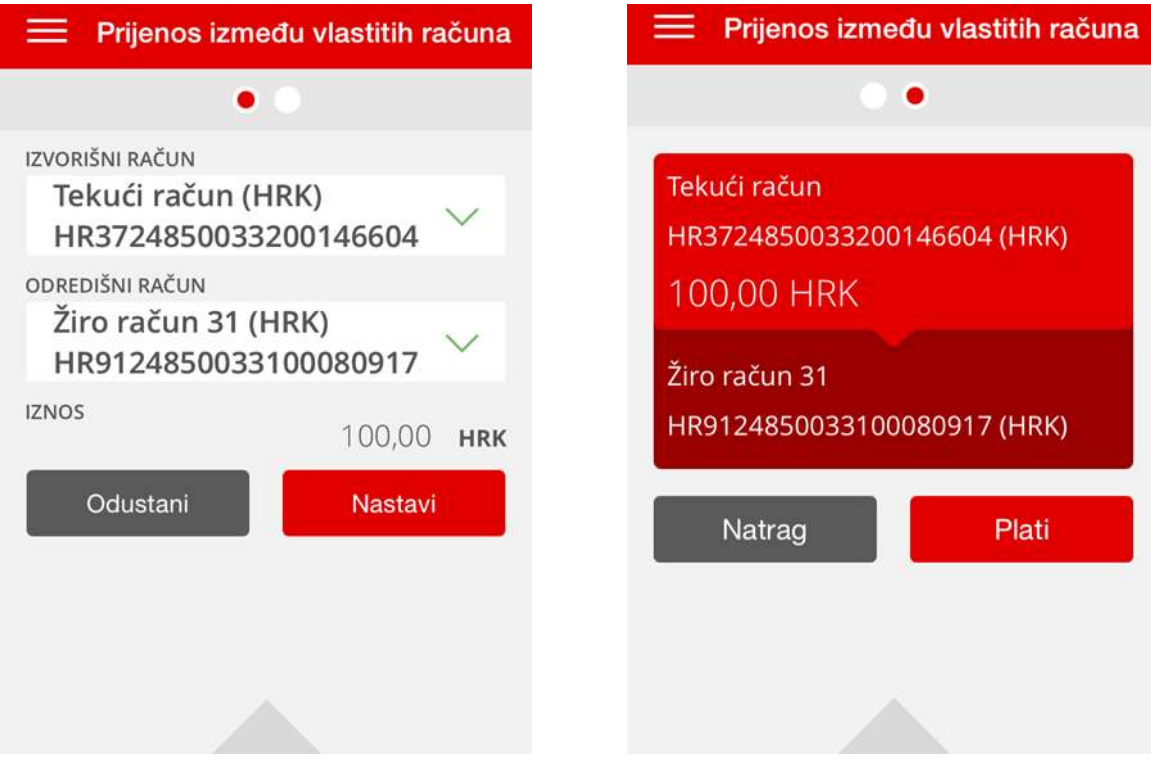

Slika 12. Popunjen nalog

Slika 13. Prihvaćene vrijednosti u nalogu

#### <span id="page-11-0"></span>**4.3.2. Domaće plaćanje**

Plaćanje Vaših računa te prijenos sredstava na račune u Banci i izvan Banke moguće je putem stavke "Domaće plaćanje". Odabirom ove stavke u izborniku "*Plaćanja*" otvara se ekran kao na slici 14.

Nalog se može popuniti ručnim unosom podataka ili korištenjem prethodno pripremljenih predložaka. Predložak je unaprijed pripremljen nalog za plaćanje na temelju kojeg zadajete novo plaćanje.

Za odabir predloška potrebno je odabrati ikonu **inakon čega će se otvoriti** ekran "*Predlošci*". Na tom ekranu korisnik može odabrati željeni predložak s već pohranjenim podacima kojima će se automatski popuniti nalog za plaćanje.

Postupak izrade predloška je objašnjen u poglavlju **4.4. Predlošci**.

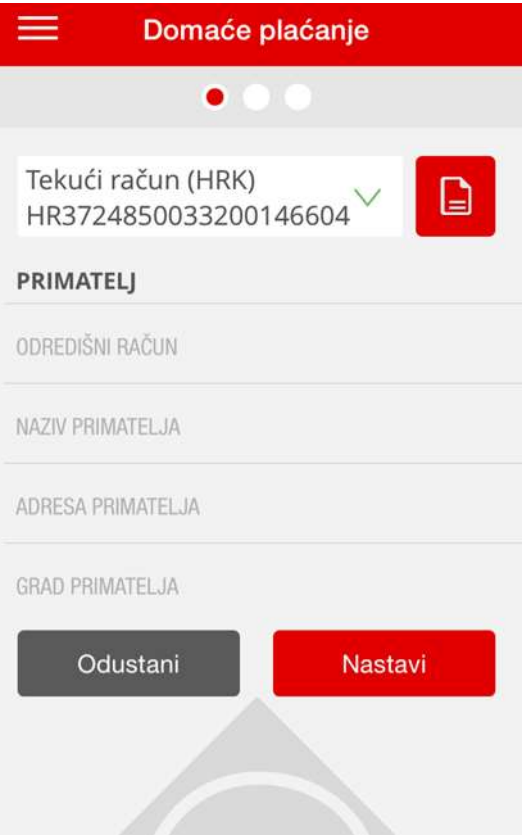

Slika 14. Domaće plaćanje-prazan nalog

Nalog se popunjava na sljedeći način:

#### **1. Odabir računa plaćanja**

U gornjem dijelu ekrana određuje se račun s kojeg želite izvršiti plaćanje. Isti je automatski postavljen na Vaš tekući račun. Ako želite izvršiti plaćanje s nekog drugog računa, potrebno je odabrati ovo polje nakon čega će se pojaviti lista s popisom Vaših transakcijskih računa u Banci, s koje onda možete odabrati račun s kojeg želite izvršiti plaćanje.

#### **2. Podaci o primatelju**

Popunjavaju se sljedeći podaci:

 Odredišni račun - potrebno je unijeti IBAN broj računa na koji se prenose sredstva (obvezno polje). IBAN broj je sljedećeg formata:

- HR (oznaka zemlje-Hrvatska)
- Kontrolni dvoznamenkasti broj
- VBDI-sedmeroznamenkasti vodeći broj kreditne institucije, odnosno broj banke. Za Croatia banku to je 2485003.
- Broj računa primatelja niz od 10 znamenki

#### **IBAN se unosi bez crtica i razmaka.**

 Naziv primatelja - ime i prezime fizičke osobe, odnosno naziv poslovnog subjekta -primatelja sredstava (obvezno polje)

- Adresa primatelja potrebno navesti ulicu i broj primatelja
- Grad primatelja potrebno navesti grad/mjesto primatelja

Za nastavak popunjavanja naloga potrebno je odabrati opciju "Nastavi" koja se nalazi na dnu ekrana (slika 15).

#### **3. Ostali parametri naloga (iznos transakcije, šifra plaćanja, model i poziv na broj, datum plaćanja)**

Nakon unosa odredišnog računa i popunjavanja podataka o primatelju, otvara se ekran kao na slici 16 gdje je potrebno popuniti sljedeća polja:

- Iznos unosi se iznos koji se želi platiti nalogom (obvezno polje)
- Šifra plaćanja iz padajuće liste potrebno je odabrati šifru plaćanja

 Model i poziv na broj - sastoji se od modela poziva na broj (2 znamenke) i samog poziva na broj (do 22 znamenke). Poziv na broj je skupina znamenki odvojenih jednom do četiri crtice. Poziv na broj podliježe logičkim kontrolama ovisno o modelu poziva na broj. Za plaćanja u korist računa fizičkih osoba nije nužno unijeti poziv na broj odobrenja.

 Opis plaćanja - unosi se opis ili svrha transakcije (ovisno o odabranoj šifri plaćanja, automatski će se popuniti i ovo polje).

 Datum plaćanja – predstavlja datum na koji se želi izvršiti nalog. Transakciju možete zadati s ponuđenim datumom ili s datumom po izboru do 6 mjeseci unaprijed.

Kod provođenja naloga za plaćanje ispituje se mogućnost izvođenja plaćanja na određeni datum i u određeno vrijeme. Ovo je posebno važno kod naloga za plaćanje na račune u drugim bankama. Ukoliko zadajete međubankovnu transakciju i zatražite datum izvršenja na neradni dan, aplikacija će Vas zatražiti promjenu datuma izvršenja transakcije. Za plaćanja unutar Banke ne postoje ograničenja te se transakcije mogu izvršavati bilo kada.

Nakon što su popunjena sva polja kao na slici 16, potrebno je odabrati opciju "Nastavi" na dnu ekrana. Ukoliko postoje greške ili nisu popunjena sva polja prikazat će se poruka s opisom greške koju je potrebno ispraviti.

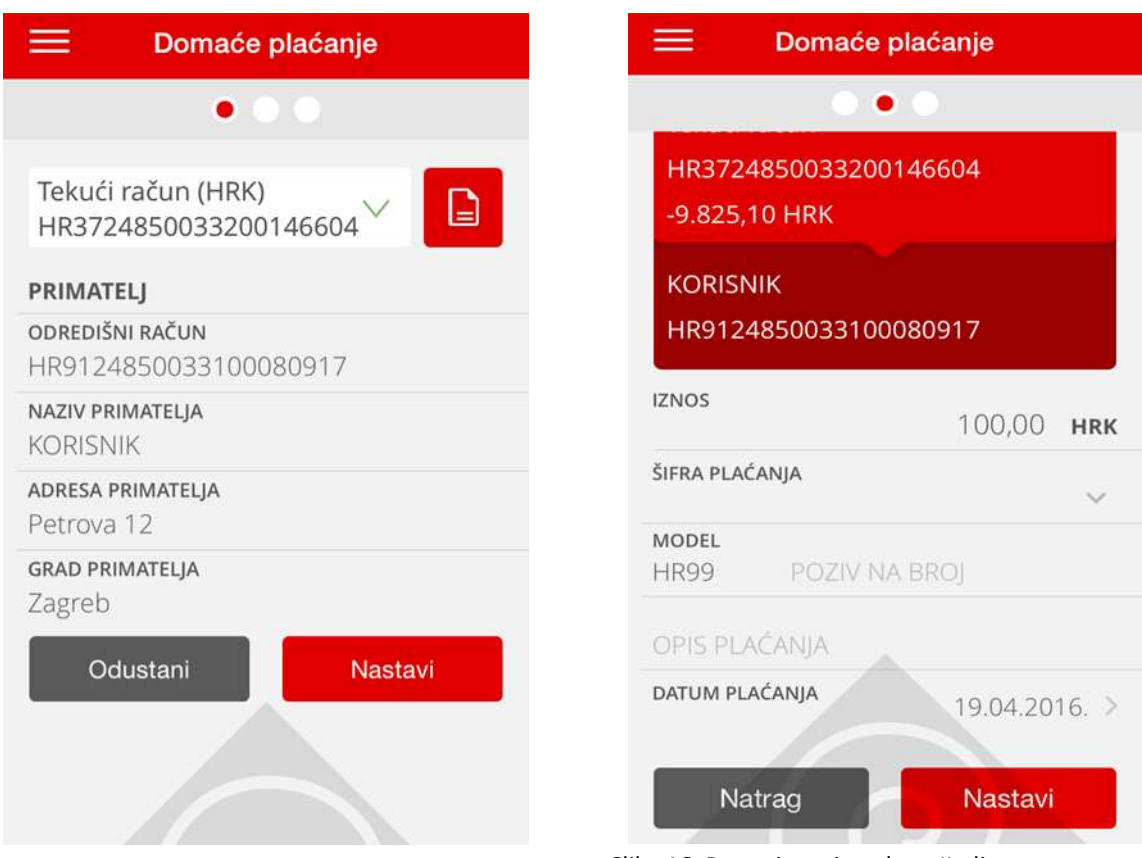

Slika 15. Popunjavanje naloga-I. dio

Slika 16. Popunjavanje naloga-II. dio

#### **4. Završetak unosa naloga i autorizacija**

U slučaju da su podaci ispravno uneseni, na ekranu će se prikazati prihvaćene vrijednosti za navedeni nalog (slika 17). Na tom ekranu je moguće odustati od provođenja naloga, odnosno mijenjati unesene parametre odabirom opcije "Natrag" ili ako su svi podaci u nalogu ispravni, odabirom opcije "Plati" možete započeti s postupkom autorizacije plaćanja. Odabirom opcije "Plati", otvoriti će se ekran kao na slici 18 gdje je potrebno unijeti PIN za autorizaciju transakcije. PIN za autorizaciju transakcije je isti onaj koji koristite i za prijavu u aplikaciju CROBA mBanking. Odabirom opcije "Potvrdi" odobrava se provođenje unesenog naloga, a nakon što se isti provede prikazati će se poruka o uspješno provedenom nalogu.

| Domaće plaćanje                                     | Odustani Potvrdite s PIN-om |        |          |
|-----------------------------------------------------|-----------------------------|--------|----------|
|                                                     |                             |        |          |
| Tekući račun<br>HR3724850033200146604<br>100,00 HRK |                             |        |          |
| Datum plaćanja 19.04.2016.<br><b>KORISNIK</b>       |                             |        |          |
| HR9124850033100080917<br><b>HR99</b>                |                             | о      | е        |
| Natrag<br>Plati                                     |                             | F<br>8 | 6<br>9   |
|                                                     | OK                          | О      | $\times$ |

Slika 17. Prihvaćene vrijednosti za uneseni nalog

Slika 18. Unos PIN-a za autorizaciju transakcije

Nakon izvršenja transakcije, moguće je spremiti navedeno plaćanje kao novi predložak odabirom opcije "Spremi predložak" (slika 19). Nakon toga će se otvoriti ekran pod nazivom "*Uređivanje predloška*" u kojem je potrebno unijeti naziv i spremiti predložak.

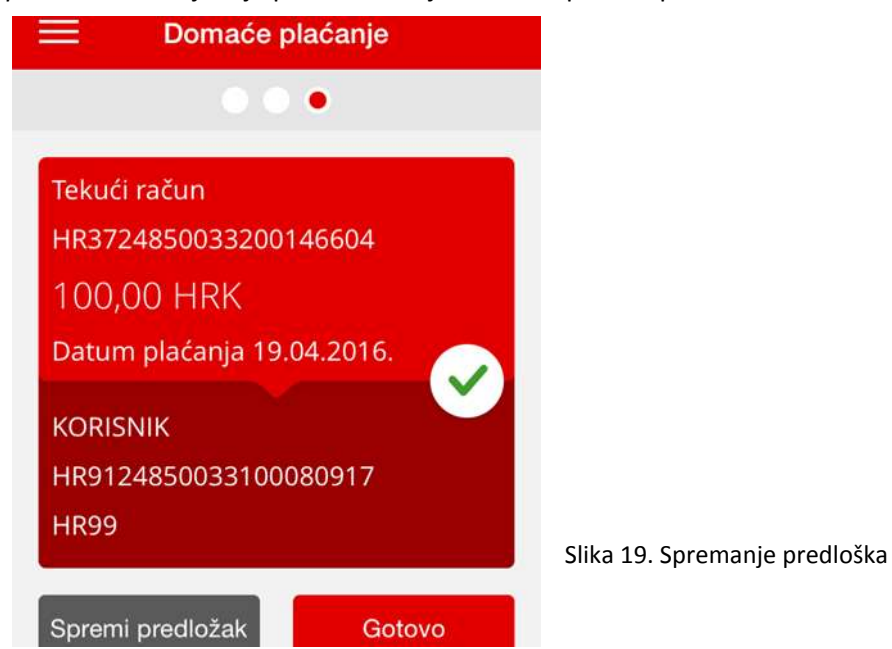

#### **Termini provođenja naloga:**

*Plaćanja unutar Banke se mogu provesti od 0 do 24, sedam dana u tjednu.*

#### Radni dan:

Međubankovna plaćanja zadana radnim danom do 15:30 bit će provedena istog dana. Poslije 15:30 se ne može unijeti vanbankovni nalog s tekućim datumom plaćanja te će aplikacija zatražiti promjenu datuma izvršenja transakcije.

#### Neradni dan:

Ukoliko korisnik zadaje međubankovnu transakciju i zatraži datum izvršenja na neradni dan, aplikacija će zatražiti promjenu datuma izvršenja transakcije.

Status naloga korisnik može provjeriti putem stavke "*Pregled transakcija*" gdje će se nalog pojaviti nakon autorizacije/izvršenja, kao i u pregledu transakcija po računu.

**Napomena:** Neradnim danima za međubankovno plaćanje smatraju se subote, nedjelje i neradni dani propisani od strane nadležnog državnog tijela.

#### <span id="page-14-0"></span>**4.3.3. Slikaj i plati**

Ova opcija Vam omogućuje najlakši i najbrži način plaćanja Vaših računa i općenito plaćanja općih uplatnica. Jednostavno zaboravite na prepisivanje niza podataka s uplatnice jer Vaš mobilni uređaj od sad to radi umjesto Vas. Potrebno je skenirati barkod koji se nalazi na uplatnici ili ako uplatnica nema bar kod, podatke koji se nalaze na desnoj strani uplatnice.

Plaćanje se obavlja u tri jednostavna koraka:

- 1. Odaberite stavku "Slikaj i plati".
- **2.** Postavite kameru iznad uplatnice ili barkoda.
- **3.** Nakon uspješnog skeniranja podataka s uplatnice, svi elementi naloga za plaćanje će biti automatski popunjeni.

Ukoliko se skeniraju podaci s desnog dijela uplatnice, biti će potrebno ručno unijeti naziv primatelja. U gornjem dijelu ekrana moguće je promijeniti račun koji će se teretiti za plaćanje naloga.

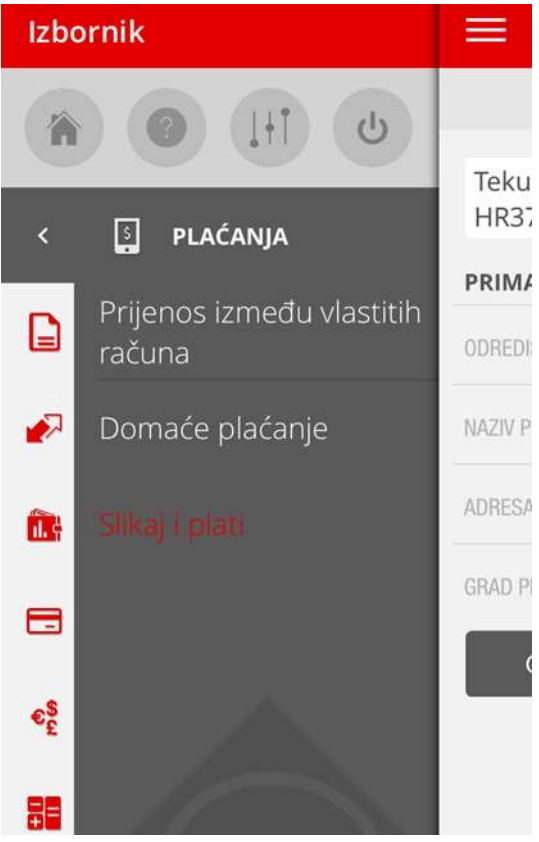

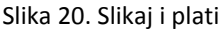

Za nastavak provođenja naloga potrebno je odabrati opciju "Nastavi" nakon čega će se prikazati pripremljen nalog za plaćanje sa svim svojim elementima. Prije odabira opcije "Plati", potrebno je provjeriti popunjene podatke.

Nakon odabira opcije "Plati", otvoriti će se ekran kao na slici 18 gdje je potrebno unijeti PIN za autorizaciju transakcije. PIN za autorizaciju transakcije je isti onaj koji koristite i za prijavu u aplikaciju CROBA mBanking.

#### NAPOMENA:

Ukoliko je osvjetljenje okoline slabije, može se dogoditi da se ne prepoznaju podaci s uplatnice. U tom će slučaju sustav javiti poruku da se kamera ne može fokusirati. Ako je moguće, potrebno je izvršiti skeniranje pod drugačijim svjetlom.

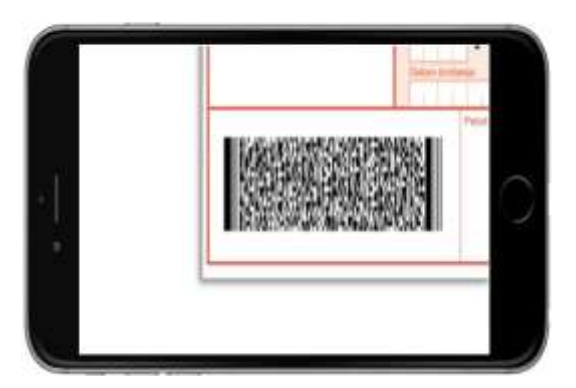

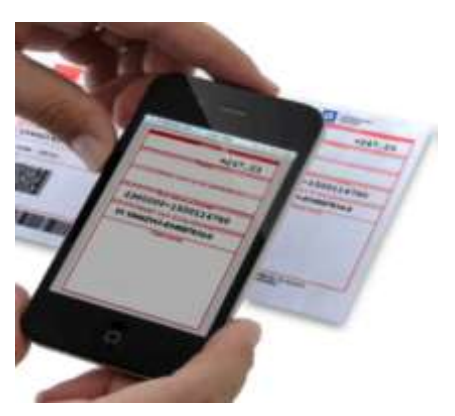

Slika 21. Skeniranje barkoda Slika 22. Skeniranje desne strane uplatnice

#### <span id="page-16-0"></span>**4.4. Predlošci**

Predložak je unaprijed kreiran nalog za plaćanje na temelju kojeg zadajete novo plaćanje. Korištenje predložaka pojednostavljuje plaćanje Vaših računa koji se ponavljaju iz mjeseca u mjesec. Zbog toga Vam preporučujemo da samostalno kreirate bazu predložaka kojima ćete se kasnije služiti pri unosu platnih naloga.

Nakon što jednom kreirate predložak za određeno plaćanje, možete se njime služiti za sva iduća plaćanja. Pritom nećete morati iznova popunjavati cijeli nalog, nego će biti potrebno unijeti samo stavke koje su se izmijenile u odnosu na pohranjeni predložak.

Ujedno, svaki predložak moguće je imenovati kako biste ga pri sljedećem plaćanju lakše pronašli.

Odabirom stavke Izbornika "*Predlošci*", otvara se ekran s popisom svih prethodno spremljenih predložaka. Ovdje možete unijeti novi, izmijeniti ili obrisati postojeći predložak te provesti plaćanje koristeći predložak (slika 23).

Novi predložak kreirate odabirom ikone **tah** u gornjem desnom kutu nakon čega će se otvoriti ekran na kojem trebate popuniti sva polja, odabrati izvorišni račun s kojeg će se izvršiti plaćanje i dovršiti unos opcijom "Spremi".

Odabirom gumba \*\*\* koji se nalazi s desne strane svakog predloška, prikazati će se opcije "Plati", "Uredi", "Obriši" i "Odustani" kao na slici 24.

Za provođenje transakcije temeljem postojećeg predloška potrebno je odabrati opciju "Plati". Time će se otvoriti nalog za plaćanje popunjen podacima iz predloška. Potrebno je provjeriti unesene podatke te eventualno izmijeniti stavke koje su se izmijenile u odnosu na pohranjeni predložak. Popunjavanje naloga dovršavate opcijama "Nastavi" i "Plati". Za autorizaciju transakcije potrebno je unijeti PIN nakon čega se provodi plaćanje (PIN za autorizaciju transakcije je isti onaj koji koristite i za prijavu u aplikaciju CROBA mBanking).

Opcija "Uredi" služi za izmjenu podataka u postojećem predlošku. Odabirom ove opcije će se otvoriti ekran pod nazivom "Uređivanje predloška" u kojem možete mijenjati pojedine podatke.

Za brisanje predloška potrebno je odabrati opciju "Obriši".

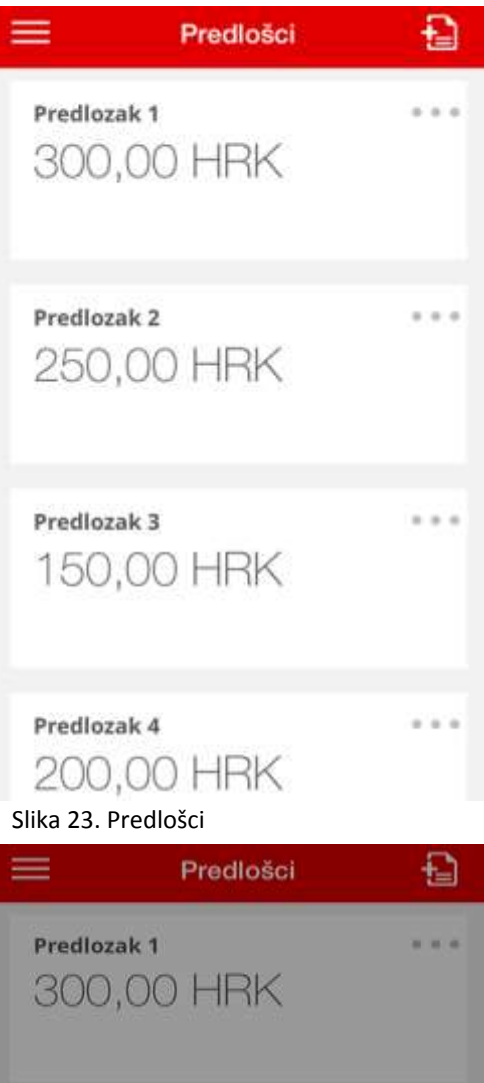

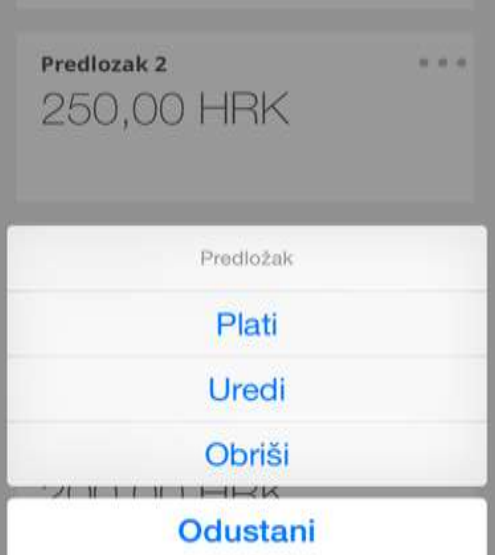

Slika 24. Opcije predložaka

#### <span id="page-17-0"></span>**4.5. Pregled transakcija**

Sva Vaša plaćanja biti će prikazana putem stavke "*Pregled transakcija*". Osim izvršenih transakcija, ovdje su vidljive i nedospjele transakcije koje čekaju izvršenje.

Za pojedini račun, transakcije su prikazane kao na slici 25. Transakcije uplate sredstava će iza oznake valute imati zelenu oznaku, dok će transakcije isplate sredstava s računa imati crvenu oznaku. Nedospjele transakcije koje čekaju izvršenje će imati oznaku sive boje.

Da biste pregledali transakcije po nekom drugom računu, dovoljno je u gornjem dijelu ekrana odabrati

strelicu **nakon čega će se prikazati lista s** popisom Vaših računa i odabrati željeni račun.

U gornjem desnom dijelu ekrana nalazi se ikona za filtriranje transakcija po razdoblju tijekom

kojeg je izvršena transakcija, rasponu iznosa transakcije, primatelju ili opisu transakcije.

Odabirom pojedine transakcije otvaraju se detalji transakcije s podacima o iznosu transakcije, datumu valute, računu i nazivu primatelja, broju i opisu transakcije, statusu i stanju nakon transakcije kao na slici 26.

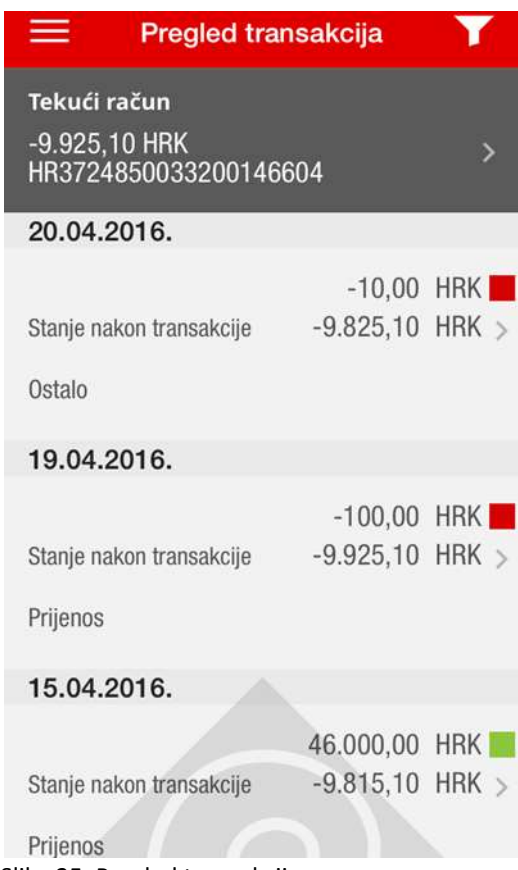

Slika 25. Pregled transakcija

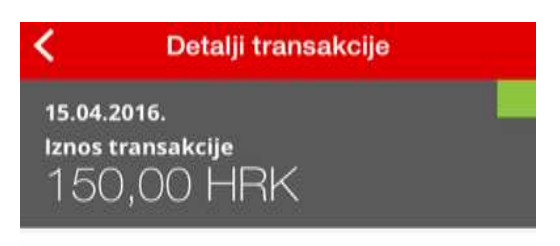

**Datum valute** 15.04.2016.

Naziv primatelja **KORISNIK TESTNI** 

Račun primatelja HR9124850033100080917

Broj transakcije 10812

Opis transakcije Prijenos

Status Provedena Slika 26. Detalji transakcije

#### <span id="page-18-0"></span>**4.6. Računi**

Uvid u detalje Vaših računa te pregledavanje transakcija po njima možete napraviti i odabirom stavke "*Računi"* u Izborniku, nakon čega će se prikazati sljedeće podstavke:

- Tekući računi
- Žiro računi
- Avista računi
- Oročenja
- Krediti

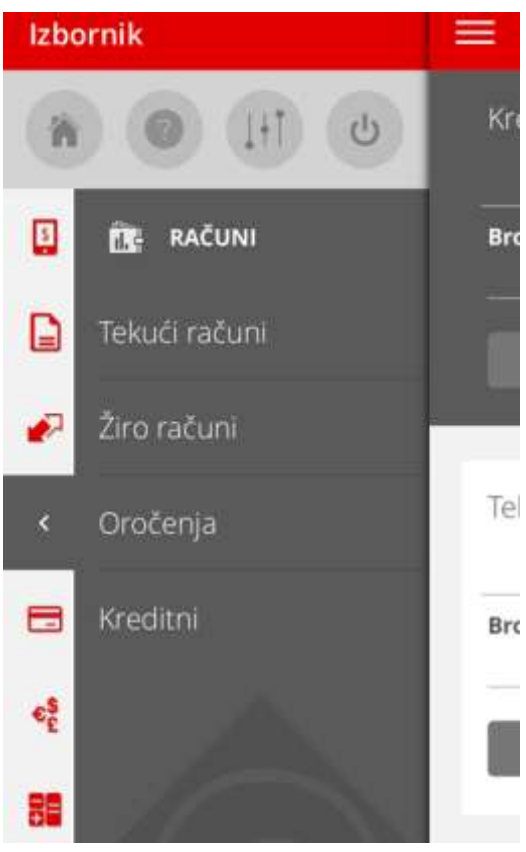

Slika 27. Računi

#### <span id="page-19-0"></span>**4.6.1. Tekući računi, Žiro računi i Avista računi**

Odabirom stavke "Tekući računi"/"Žiro računi"/"Avista računi" prikazati će se svi Vaši računi te vrste otvoreni u Banci.

Za plaćanje s računa dovoljno je odabrati opciju "Plati" (postupak plaćanja je opisan u dijelu **4.3. Plaćanja**).

Odabirom opcije "Pregled" za pojedini račun, otvara se ekran kao na slici 28 koji daje uvid u stanje i detalje računa, kao i pregled zadnjih 30 transakcija po računu.

Odabirom pojedine transakcije otvaraju se detalji transakcije s podacima o iznosu transakcije, računu primatelja, nazivu primatelja, datumu valute, broju i opisu transakcije, statusu i stanju računa nakon transakcije.

Za detaljnije informacije o računu potrebno je odabrati opciju "Detalji" nakon čega će se prikazati ekran sa sljedećim podacima (slika 29):

- Stanje
- Broj računa
- **•** Vlasnik
- Raspoloživo stanje
- **Status**
- Limit (za tekuće račune)
- Datum isteka limita (za tekuće račune)

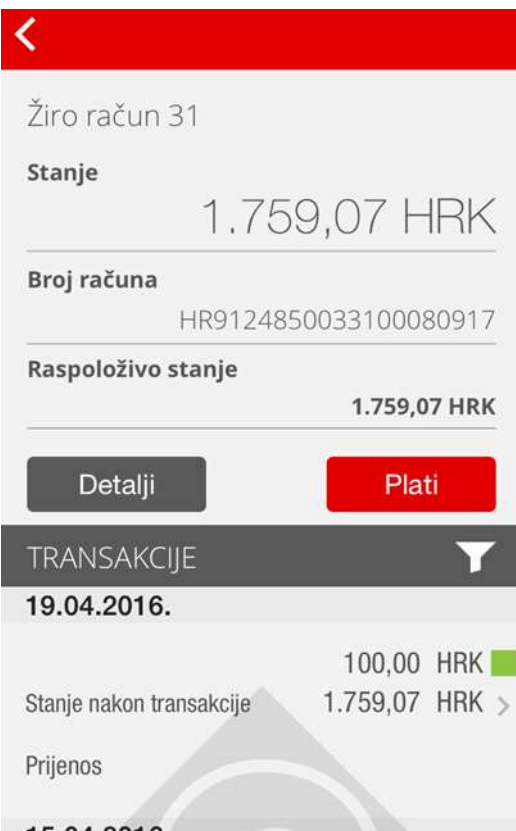

```
15.04.2016.
```
Slika 28. Pregled žiro računa

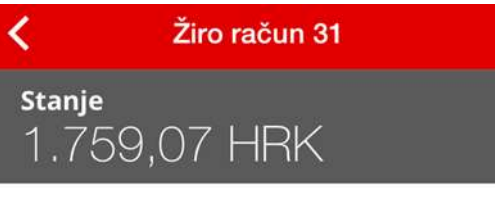

Broj računa HR9124850033100080917

Vlasnik **KORISNIK TESTNI** 

Raspoloživo stanje 1.759,07 HRK

**Status** Otvoren

Slika 29. Detalji računa-žiro račun

#### <span id="page-20-0"></span>**4.6.2. Oročenja**

Vaše oročene depozite možete pregledati putem stavke "Oročenja", nakon čega će se prikazati svi Vaši otvoreni oročeni depoziti u Banci.

Odabirom opcije "Pregled" će se prikazati ekran s osnovnim podacima o depozitu, iznosu glavnice, datumom dospijeća depozita te pregledu transakcija po istome (slika 30).

Za detaljnije informacije o depozitu potrebno je odabrati opciju "Detalji" nakon čega će se prikazati ekran kao na slici 31 sa sljedećim informacijama: Iznos glavnice, Broj oročenja, Vlasnik, Kamatna stopa, Vrsta kamatne stope, Datum dospijeća, Datum oročenja, Rok oročenja, Obnavljanje, Status, Kamata po dospijeću, Porez i Prirez.

#### ∢ Oročeni depozit - kune

Iznos glavnice 50.000,00 HRK

Broj oročenja 24850034900000000

Vlasnik **KORISNIK TESTNI** 

Kamatna stopa 3,50%

Vrsta kamatne stope Fiksna

Datum dospijeća 31.12.2016.

Datum oročenja 31.12.2015.

Rok oročenja 12 mjeseci

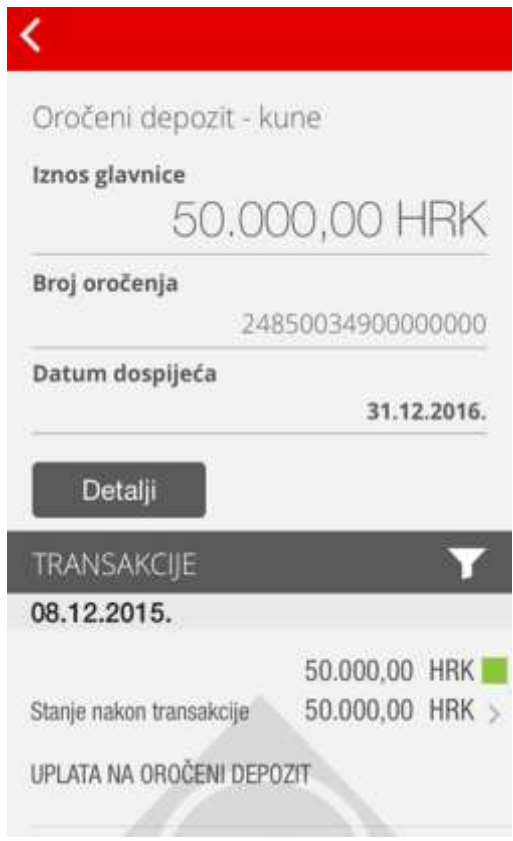

Slika 30. Pregled oročenog depozita

#### Oročeni depozit - kune

Iznos glavnice 50.000,00 HRK

Rok oročenja 12 mjeseci

∢

Obnavljanje Da

**Status** Otvoren

Kamata po dospijeću 1.750,01 HRK

Porez 210,00 HRK

Prirez 37,80 HRK

Slika 31. Detalji računa-oročeni depozit

Napomena: Kamata po dospijeću, porez i prirez kod deviznih oročenih depozita su izračunati po tečaju koji je važeći na dan pregleda detalja.

#### <span id="page-21-0"></span>**4.6.3. Krediti**

Unutar stavke "Krediti" imate uvid u sve svoje kredite u otplati. Za detalje i stanje kredita, kao i pregled transakcija po kreditu potrebno je odabrati opciju *"*Pregled*"*, nakon čega se otvara ekran kao na slici niže:  $\epsilon$ 

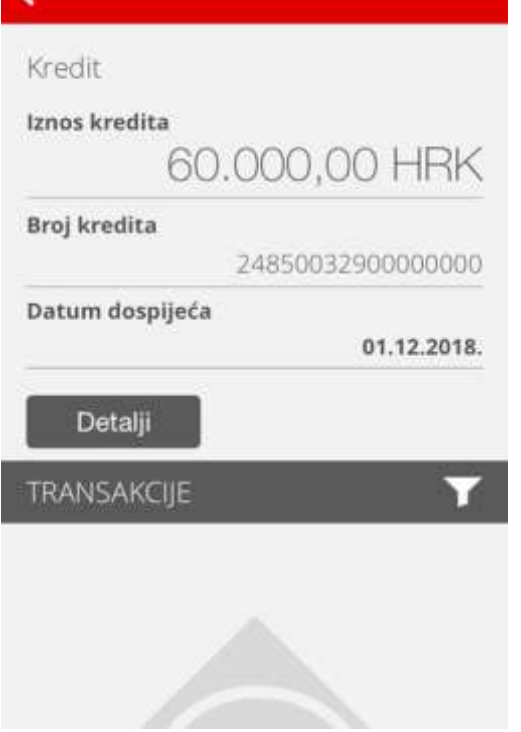

Slika 32. Pregled kredita

Ostale informacije o kreditu možete pregledati putem opcije "Detalji" nakon čega će se prikazati ekran s detaljima kredita kao na slici niže:

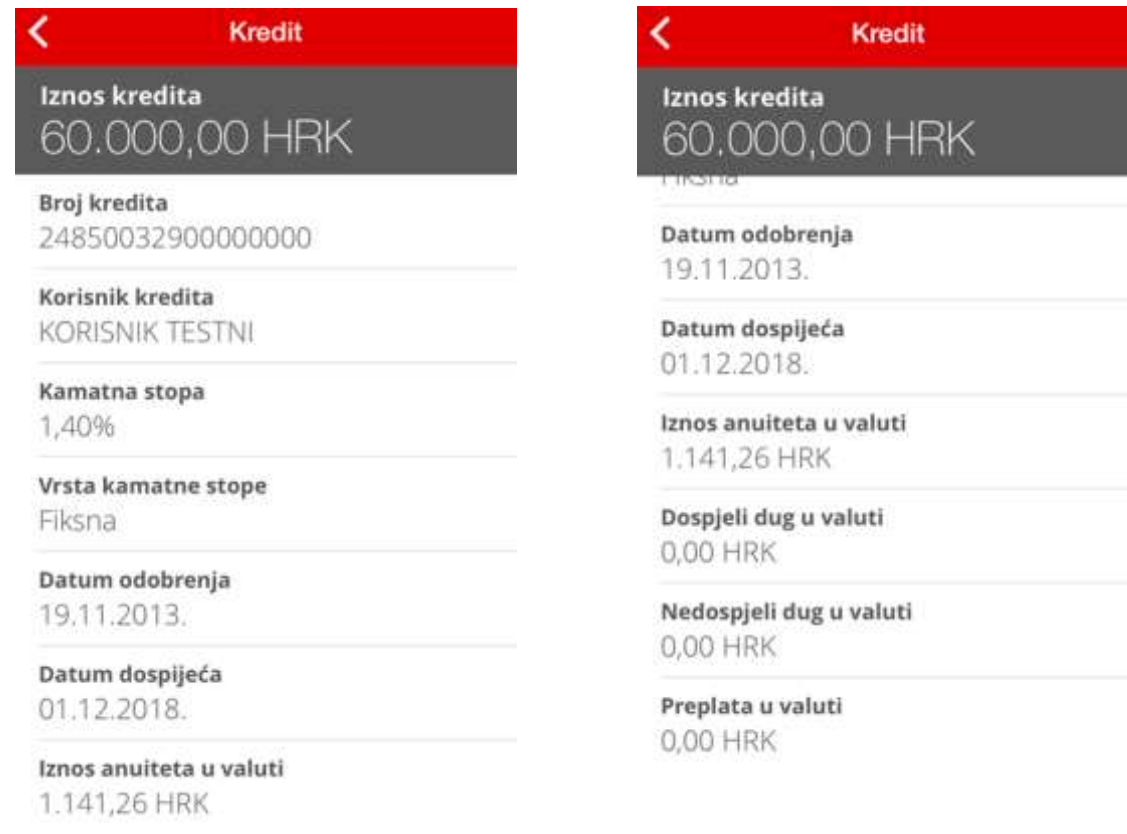

Slika 33. Detalji kredita

### <span id="page-22-0"></span>**4.7. Kartice**

Odabirom stavke Izbornika "*Kartice*", otvara se ekran kao na slici 34 koji korisniku omogućuje uvid u podatke o Maestro kartici tekućeg računa.

Za detaljnije informacije dovoljno je dodirnuti ekran pri čemu će se otvoriti novi ekran sa sljedećim podacima: Kreditni limit, Dostupno, Status, Vlasnik, Dnevni limit za bankomat, Dnevni limit za POS i Datum isteka limita (slika 35).

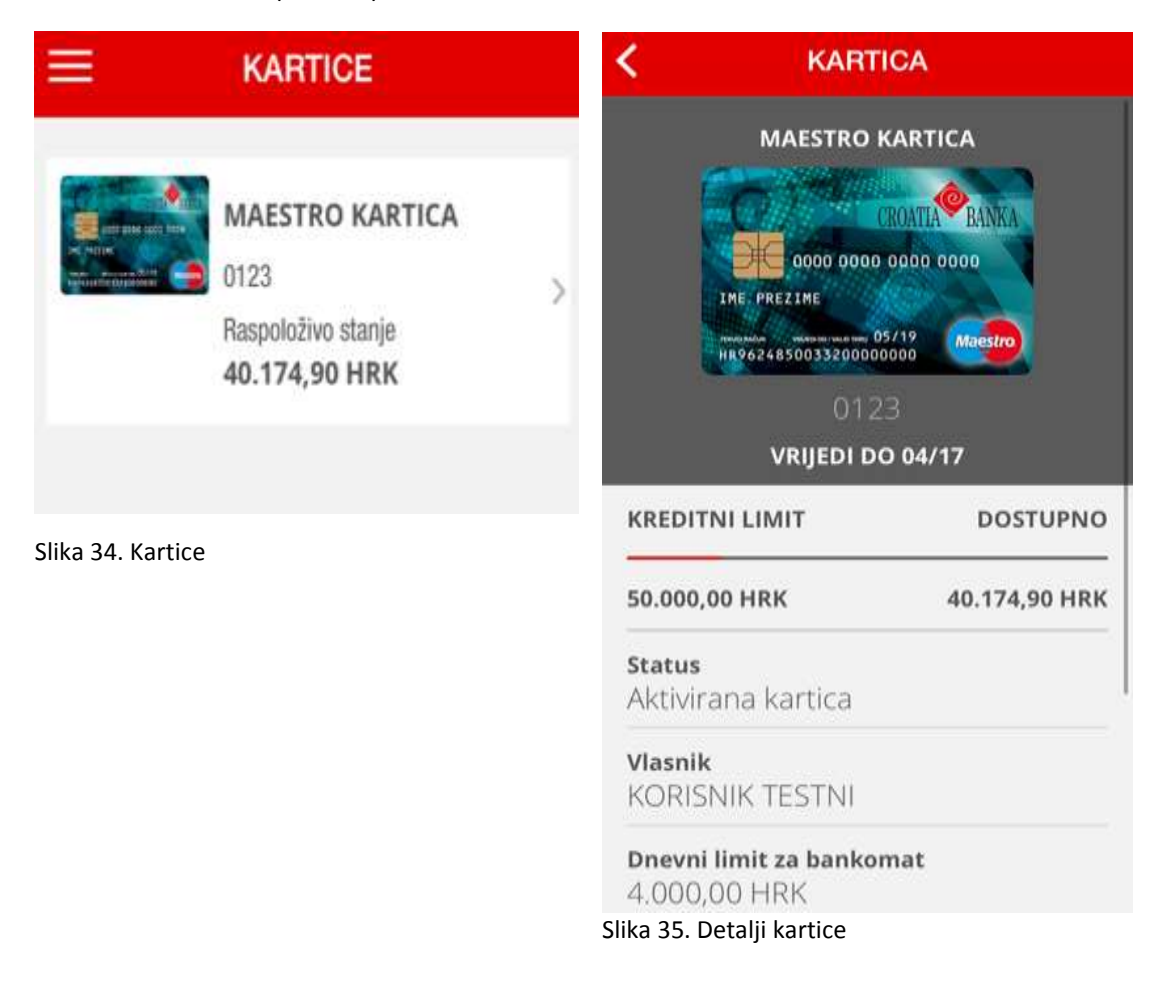

#### <span id="page-23-0"></span>**4.8. Tečajna lista**

CROBA mBanking usluga omogućuje i uvid u trenutno važeću tečajnu listu Banke. Tečajnoj listi pristupate odabirom stavke Izbornika "*Tečajna lista*".

Osim prikaza tečaja po pojedinim valutama, dostupan je i kalkulator valuta koji će konvertirati iznos odabrane valute i prikazati odgovarajuće vrijednosti (slika 36).

Kalkulator valuta koristite na način da upišete željeni iznos u prvo polje. U polju do se određuje polazna valuta dok se u zadnjem polju određuje završna valuta. Za odabir polazne/završne valute dovoljno je dodirnuti strelicu na crvenom polju nakon čega će se otvoriti ekran s popisom valuta.

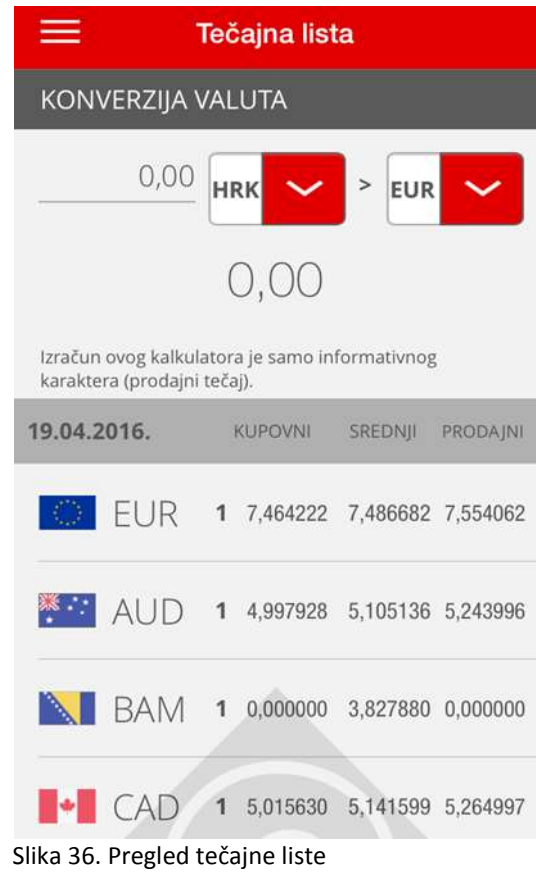

#### <span id="page-23-1"></span>**4.9. Kalkulatori**

Za pristup kreditnom, odnosno štednom kalkulatoru, dovoljno je na Izborniku odabrati stavku "Kalkulatori".

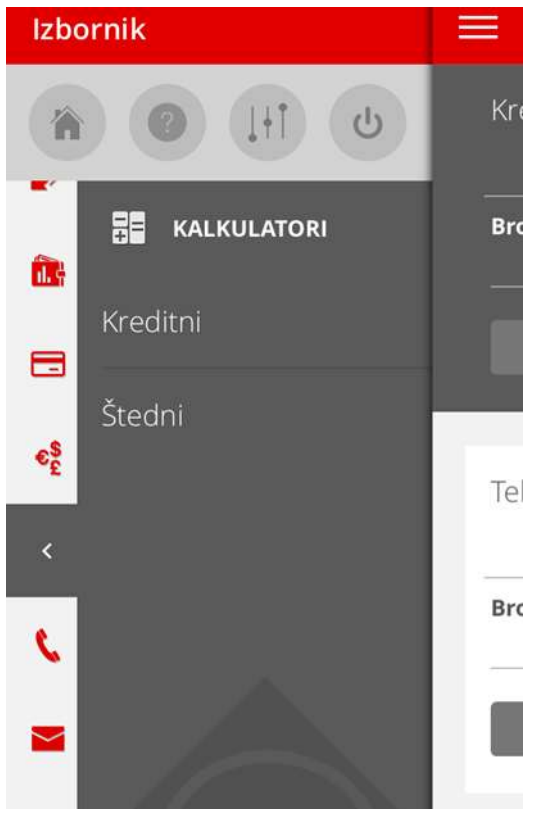

Slika 37. Kreditni i štedni kalkulator

#### Kreditni kalkulator

Kreditni kalkulator pomaže u planiranju budućih obveza. Pomoću ovog kalkulatora možete izračunati iznos mjesečnog anuiteta za određeni iznos kredita, uz određenu kamatnu stopu i rok otplate.

Kreditni kalkulator koristite na način da u dijelu "IZNOS KREDITA", pomičete crveni krug do željenog iznosa koji će se automatski prikazati u polju ispod ili da u polje za unos sami unesete iznos kredita. Nakon toga je potrebno odabrati rok otplate i unijeti kamatnu stopu te će se na dnu ekrana prikazati očekivani iznos mjesečnog anuiteta (slika 38).

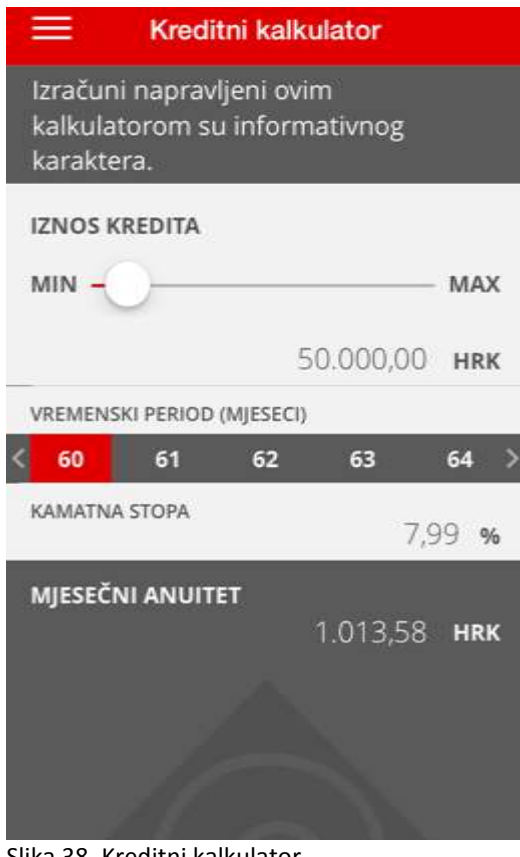

Slika 38. Kreditni kalkulator

#### Štedni kalkulator

Štedni kalkulator omogućuje jednostavan izračun kamate na oročenu štednju, tj. vrijednost depozita pri dospijeću.

Kalkulator štednje koristite na način da u dijelu "IZNOS DEPOZITA", pomičete crveni krug do željenog iznosa koji će se automatski prikazati u polju ispod ili da u polje za unos sami unesete iznos depozita. Nakon toga je potrebno odabrati rok oročenja i unijeti kamatnu stopu. Iznos depozita pri dospijeću (sa kamatom) će se prikazati na dnu ekrana (slika 39). Izračun ne uzima u obzir obračun poreza/prireza na kamatu na štednju.

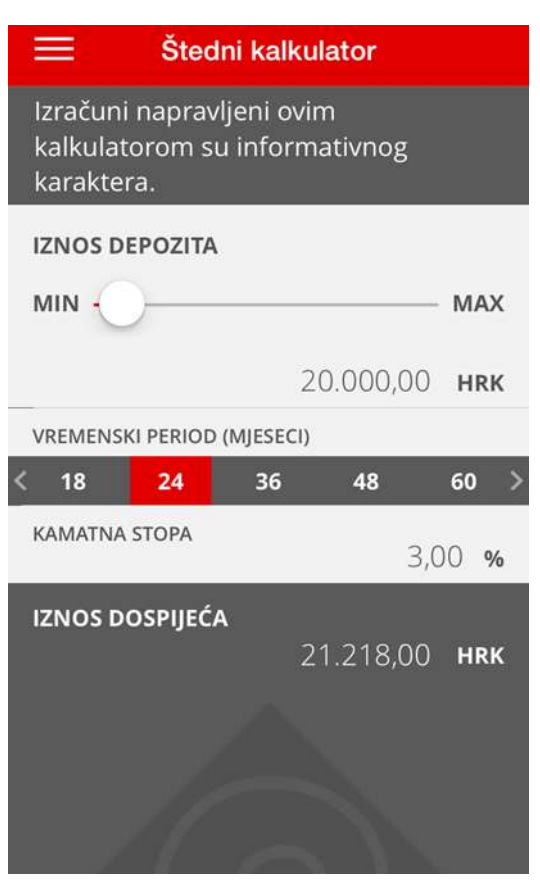

Slika 39. Štedni kalkulator

#### <span id="page-25-0"></span>**4.10. Token**

U sklopu CROBA mBanking aplikacije dostupna Vam je i usluga mobilnog tokena (mToken). Ova usluga predstavlja novi i jednostavniji način korištenja usluge CROBAnet Internet bankarstva.

mToken, kao i fizički token – služi za prijavu korisnika i potvrdu izvršavanja transakcija putem CROBAneta. Za razliku od fizičkog tokena, mToken je instaliran u mobilnom uređaju te je time praktičniji i dostupniji. mTokenu pristupate odabirom stavke "Token" na Izborniku nakon čega se prikazuju opcije OTP (APPLI 1) i MAC (APPLI 2) kao na slici 40.

 **OTP (APPLI 1)** - odabirom ove opcije prikazati će se podaci potrebni za prijavu na CROBAnet Internet bankarstvo:

- serijski broj mobilnog tokena
- jednokratna zaporka od šest znamenki (slika 41).

Serijski broj mobilnog tokena se upisuje u prvo polje na ekranu za prijavu na CROBAnet, dok se zaporka od šest znamenki upisuje u drugo polje na ekranu za prijavu na servis (OTP – APPLI 1) kao na slici 42.

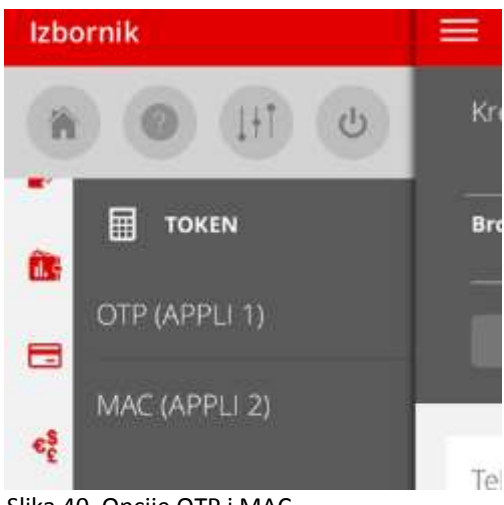

Slika 40. Opcije OTP i MAC

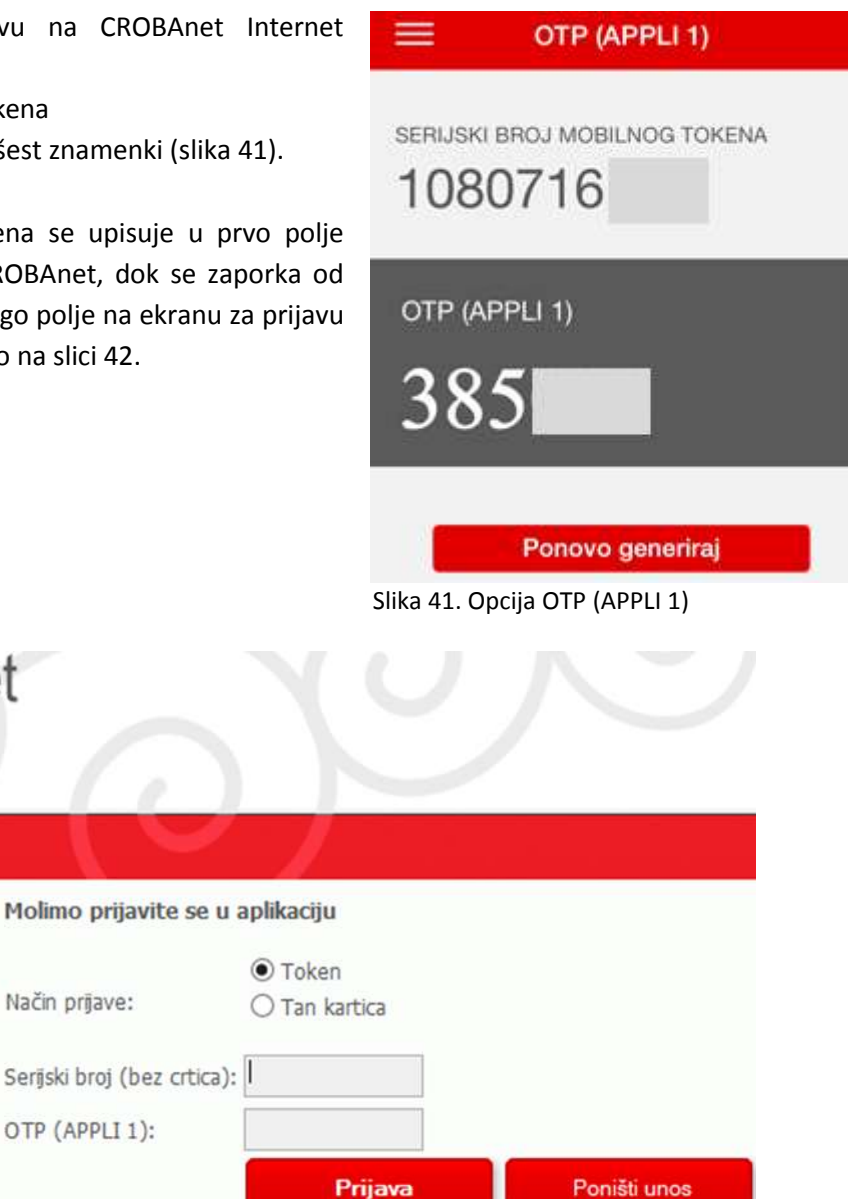

Slika 42. Ekran za prijavu na CROBAnet

**CROBAnet** 

Dokumenti

Pristupnica Opći uvjeti

Sigurnosne

preporuke

 $\mathbb{Z}$  Upute

**MAC (APPLI 2)** - služi za autorizaciju izvršavanja transakcija putem CROBAneta.

Nakon odabira plaćanja naloga u aplikaciji CROBAnet, prikazuje se obrazac za unos MAC broja za prikazani kontrolni niz (slika 43).

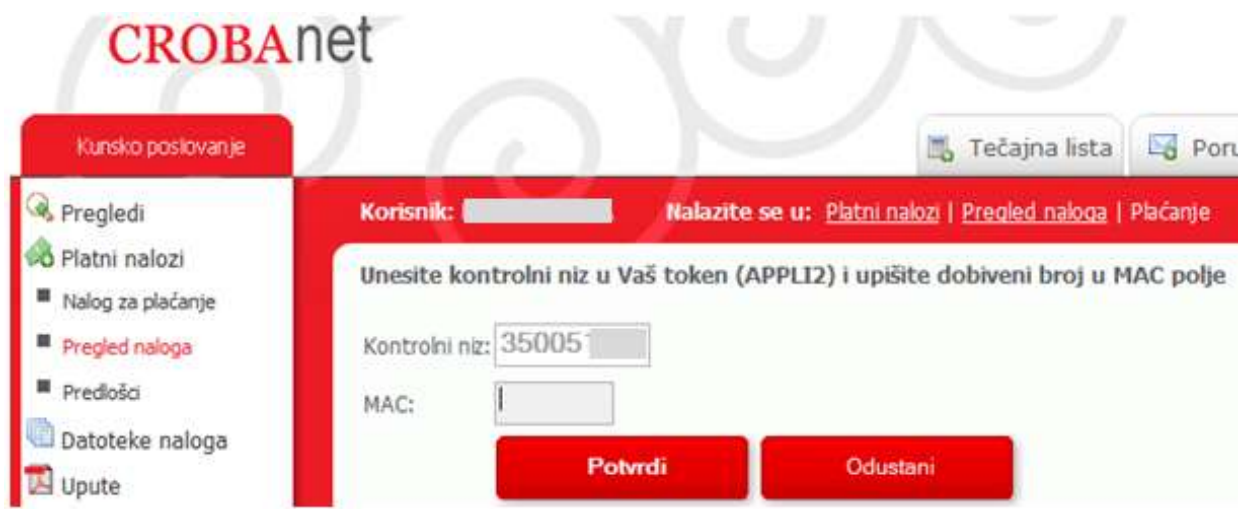

Slika 43. Obrazac za unos MAC broja u aplikaciji CROBAnet

Kontrolni niz iz aplikacije CROBAnet je potrebno unijeti u mToken i to u polje "Kontrolni niz (APPLI 2)" kao na slici 44. mToken će za uneseni kontrolni niz generirati povratni niz brojeva (MAC). Taj broj potrebno je unijeti u MAC polje na ekranu za plaćanje naloga u CROBAnet aplikaciji (slika 43).

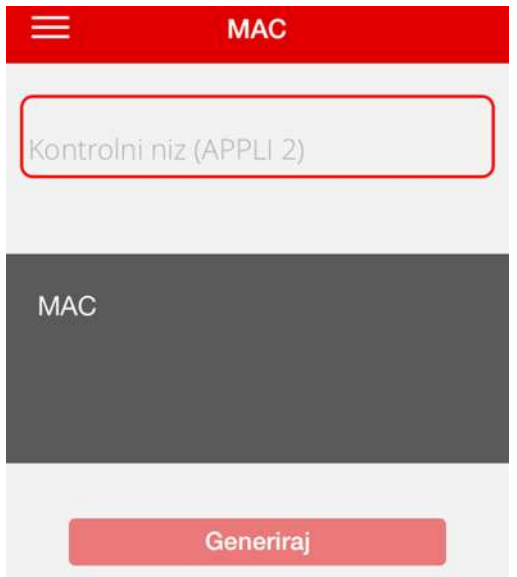

Slika 44. Opcija MAC

#### <span id="page-27-0"></span>**5. KONTAKTIRAJTE NAS**

Kontakt podatke Banke preko kojih nam se možete obratiti ćete pronaći odabirom stavke "*Kontaktirajte nas*".

Ovdje se nalaze sljedeće korisne informacije:

- Broj telefona podrške za korisnike
- Broj telefona za prijavu izgubljene/ukradene kartice
- Kontakt mail adresa za pitanja u vezi usluge CROBA mBanking
- Adresa web stranice Banke

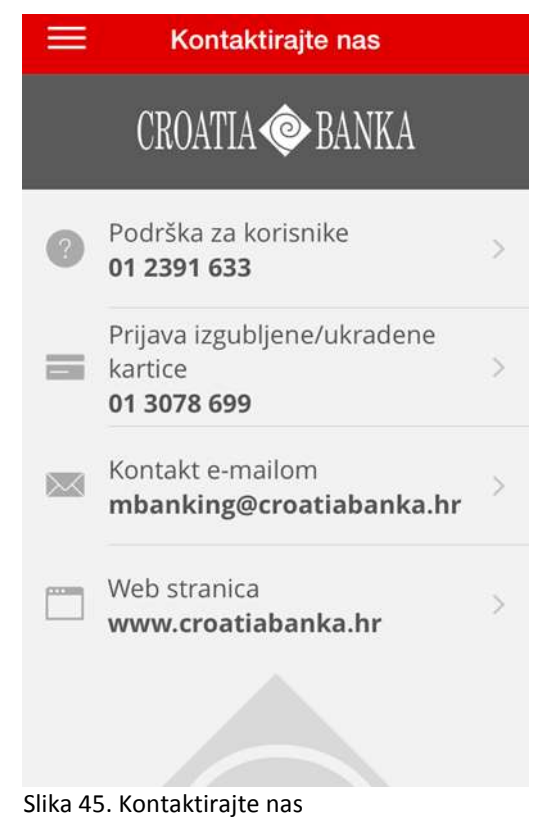

#### <span id="page-27-1"></span>**6. PORUKE**

Odabirom stavke "*Poruke"* možete provjeriti nove poruke ukoliko ih ima, kao i pregledati stare. Banka će klijente povremeno obavještavati o novim proizvodima, kao i izmjenama i unaprjeđenjima usluge CROBA mBanking.

#### <span id="page-27-2"></span>**7. VAŽNE NAPOMENE**

Radi veće sigurnosti pri korištenju CROBA mBanking usluge, molimo da obratite pažnju na sljedeće:

- **Izbjegavajte pohranjivanje svih korisničkih podataka na istom mjestu.**
- **Ne zapisivati PIN, a pogotovo ga ne ostavljati na mjestima koja su dostupna drugim osobama.**
- **Ne ostavljati aplikaciju bez nadzora.**
- **Ukoliko ste tri puta pogrešno unijeli PIN prilikom čega Vam je blokiran pristup CROBA mBanking usluzi, javite se u najbližu poslovnicu Banke za ponovnu aktivaciju usluge.**
- **Nakon završetka rada s CROBA** mBanking aplikacijom odaberite opciju  $\blacksquare$  "Odjava".
- **Ukoliko prilikom korištenja usluge naiđete na bilo kakav problem ili primijetite grešku u radu usluge, molimo da nam se obratite pozivom na broj telefona 01/2391-633 ili putem e-maila na [mbanking@croatiabanka.hr](mailto:mbanking@croatiabanka.hr) .**